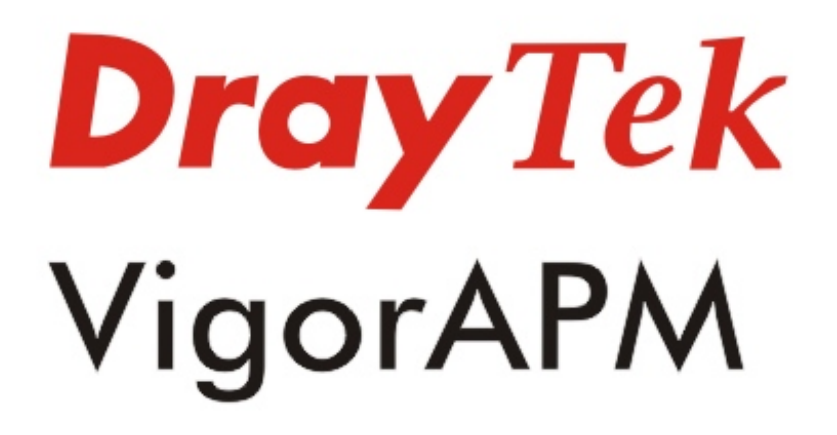

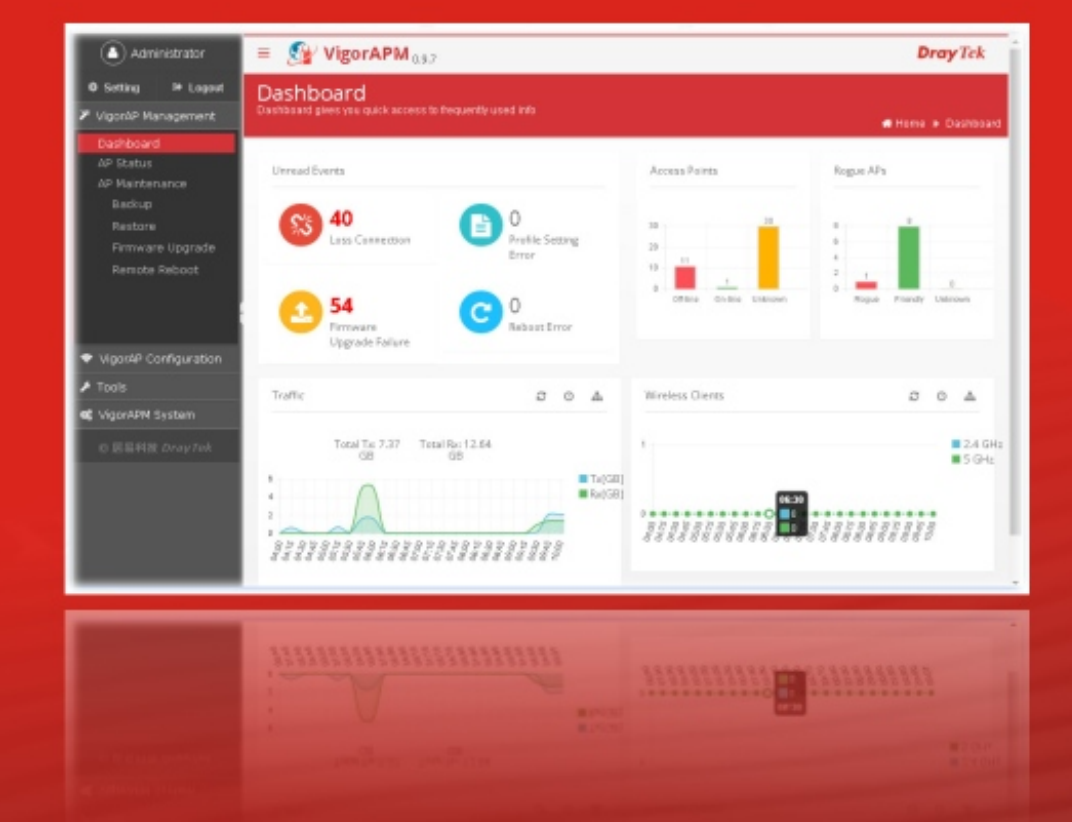

# **Installation Guide**

V1.0

# **VigorAPM Access Point Management**

## **Installation Guide**

**Version: 1.0 Software Version: V0.9.7 Date: September 22, 2016** 

#### Limited Warranty

DrayTek warrants that (a) the VigorAPM (henceforth called the SOFTWARE) will perform substantially in accordance with the accompanying written materials for a period of **one year** from the date of receipt, and (b) any support service provided by DrayTek shall be substantially as described in applicable written materials provided to you by DrayTek, and DrayTek support engineers will make commercially reasonable efforts to solve any problems. To the extent allowed by applicable law, implied warranties on the SOFTWARE, if any, are limited to **one year**.

#### Copyrights

© All rights reserved. This publication contains information that is protected by copyright. No part may be reproduced, transmitted, transcribed, stored in a retrieval system, or translated into any language without written permission from the copyright holders.

#### **Trademarks**

The following trademarks are used in this document:

Microsoft is a registered trademark of Microsoft Corp.

Windows, Windows 95, 98, Me, NT, 2000, XP, Vista, 7 and Explorer are trademarks of Microsoft Corp.

Apple and Mac OS are registered trademarks of Apple Inc.

Other products may be trademarks or registered trademarks of their respective manufacturers.

#### VigorAPM License

No part of this distribution may be reproduced, transmitted, transcribed, stored in a system, or translated into any language without written permission from the copyright holders.

© All rights reserved.

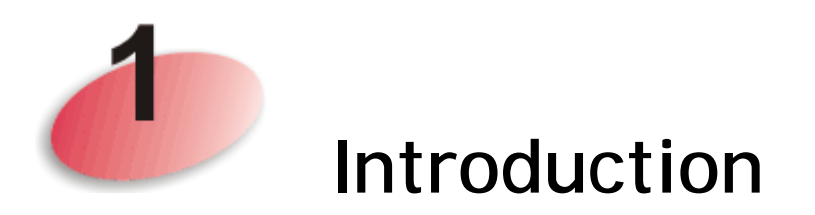

VigorAPM, a central AP management software, is able to manage VigorAPs connected to Switch/Router. With VigorAPM, an administrator can modify the wireless settings, perform firmware upgrade, backup / restore settings related to VigorAP via a PC easily without accessing into the web page of VigorAPs one by one.

The following figure shows how VigorAPM manages VigorAPs via switch or router:

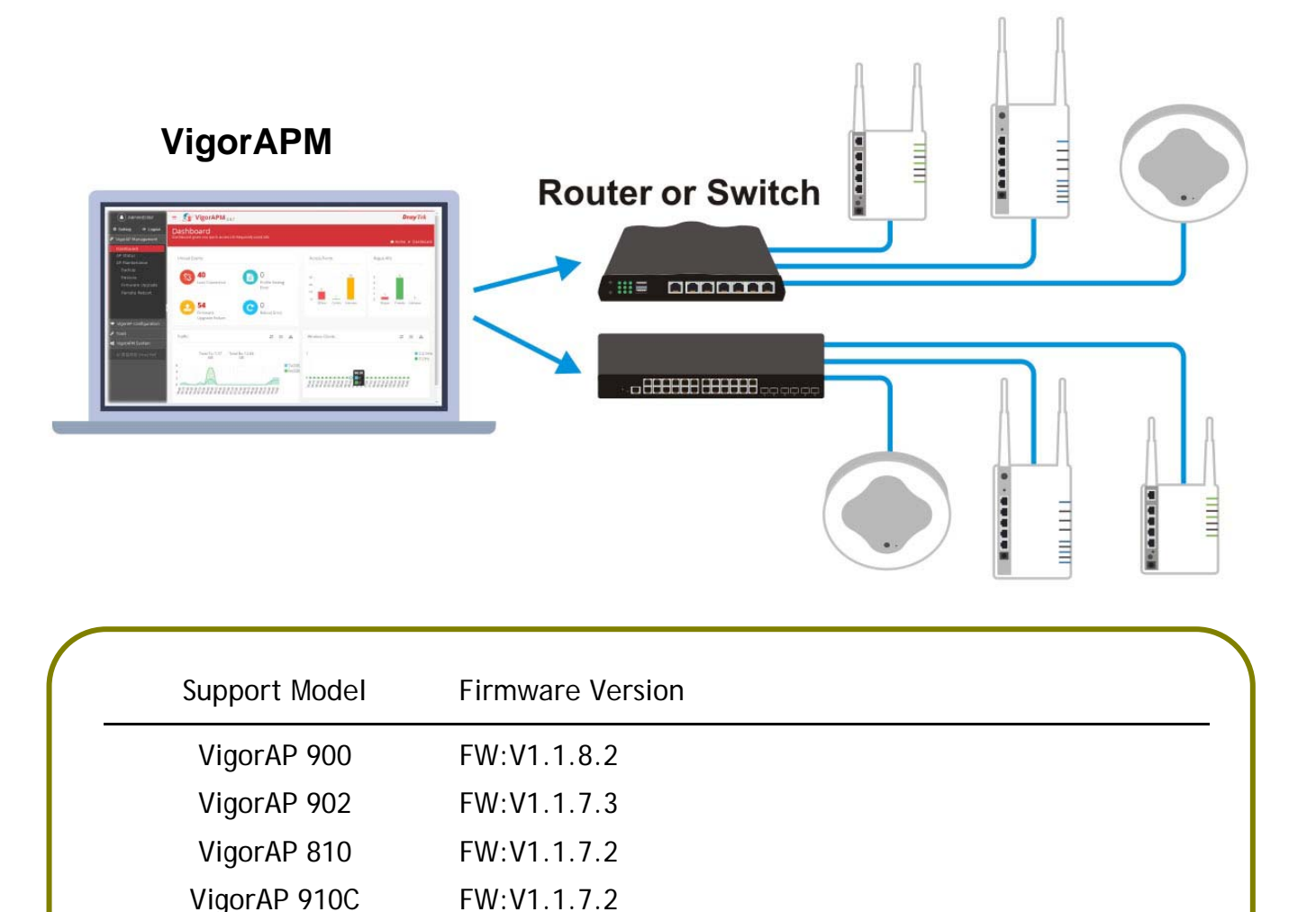

System Requirements for VigorAPM:

- $\bullet$  OS: Windows / Linux
- CPU: Intel Core i3-6300 Processor (4M Cache, 3.80 GHz)
- Memory: 3 G memory (DDR4)
- $\bullet$  HDD: 400 G HD (STAT3 128MB Cache)
- Switch or Router
- VigorAP

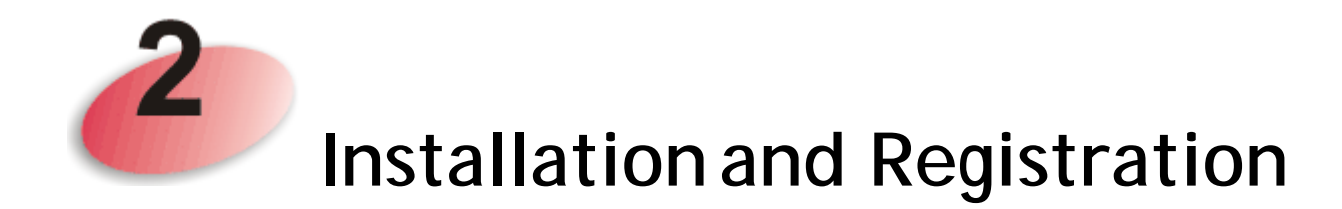

This part will guide you to install the software on your computer. VigorAPM can be operated on Windows system, and Linux System.

Here, we take the software running on Windows system as an example.

### **2-1 Installation**

1. Click **Setup** to run VigorAPM setup wizard.

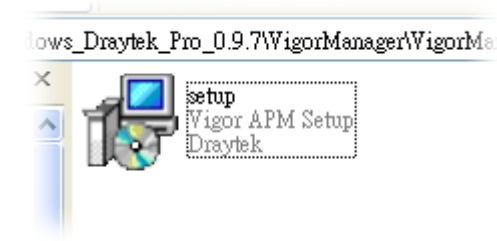

2. When the following dialog appears, click **Next**.

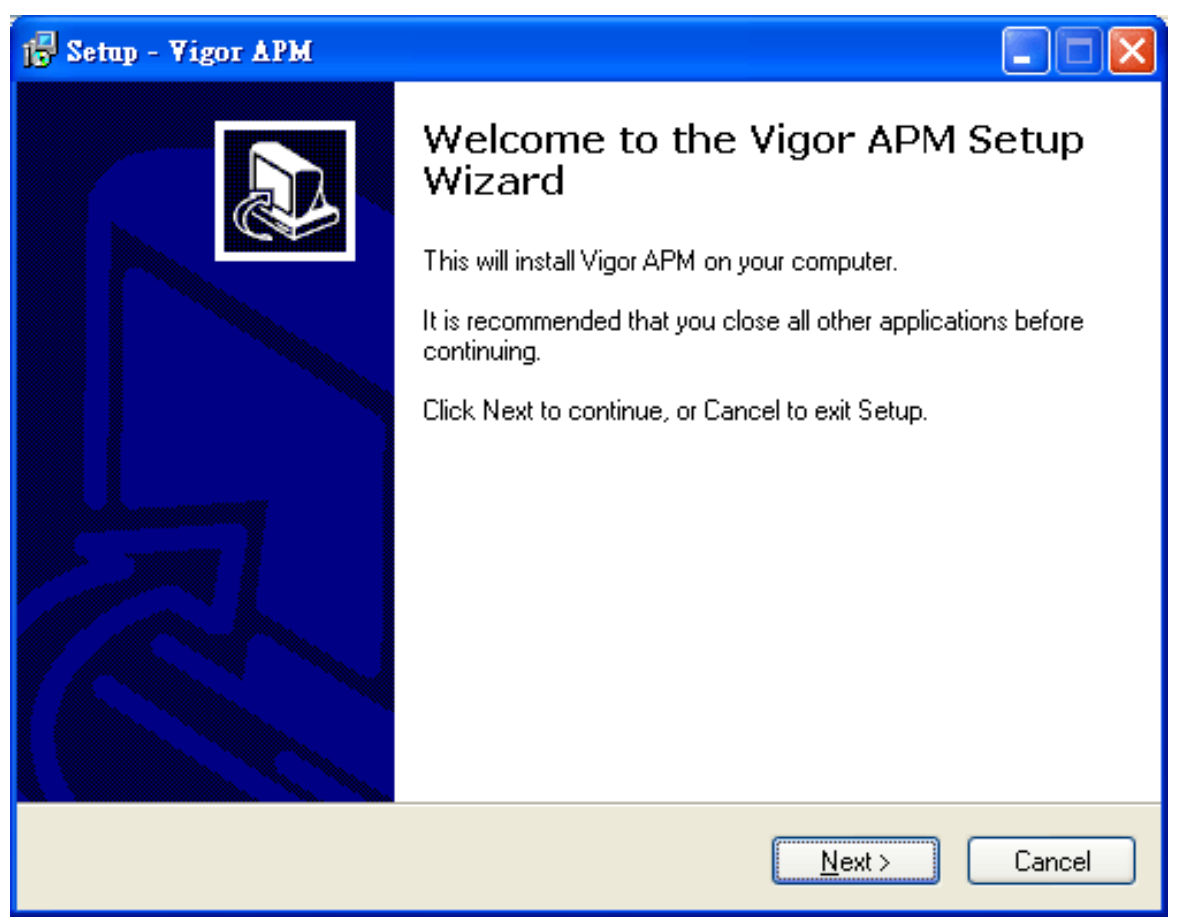

3. Set the maximum memory and minimum memory based on the physical installation for guaranteeing JAVA operation. Default settings are "512" and "128".

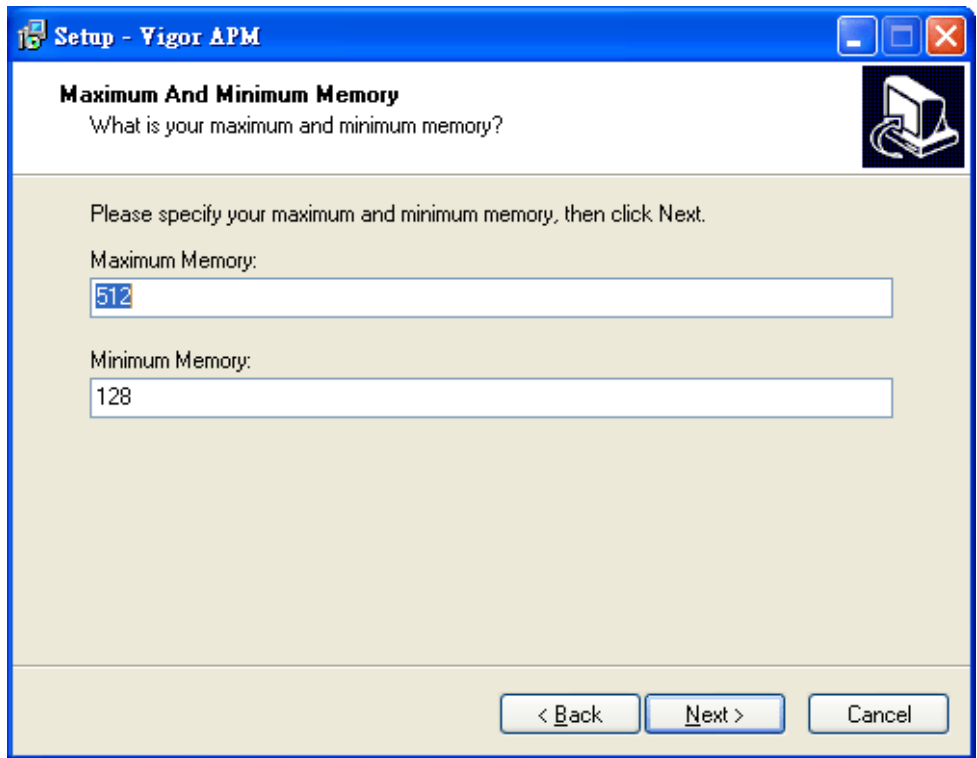

4. Setup HTTP and HTTPS port, we'll suggest using others port instead of default 8080 and 8443 port to prevent conflict.

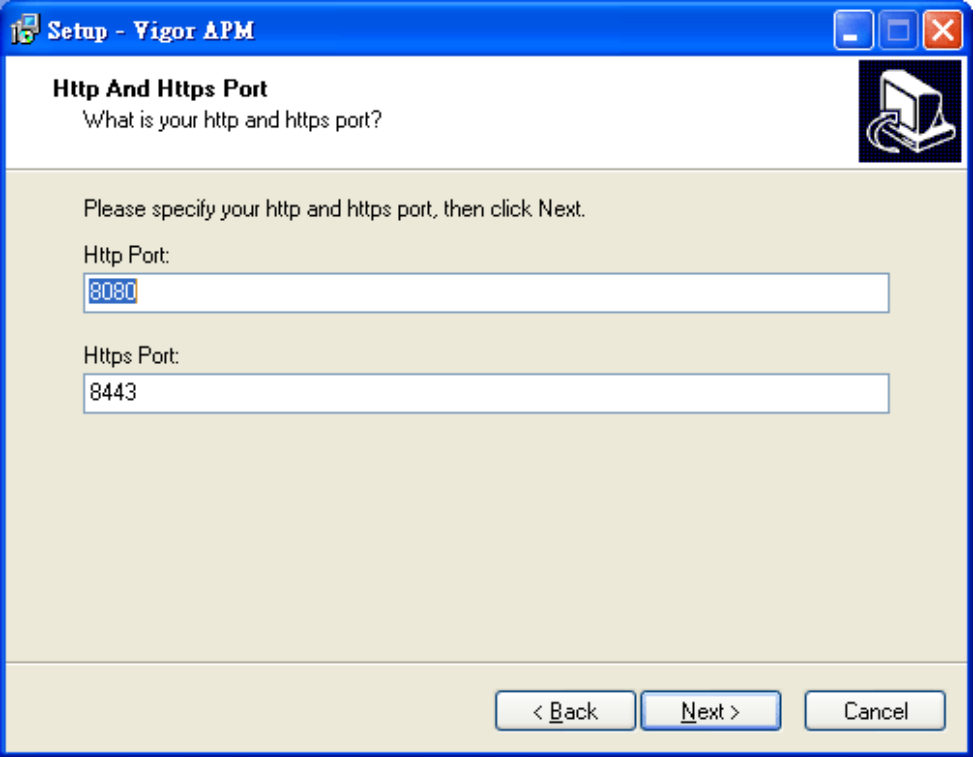

5. Select the directory that VigorAPM should be installed and click **Next.**

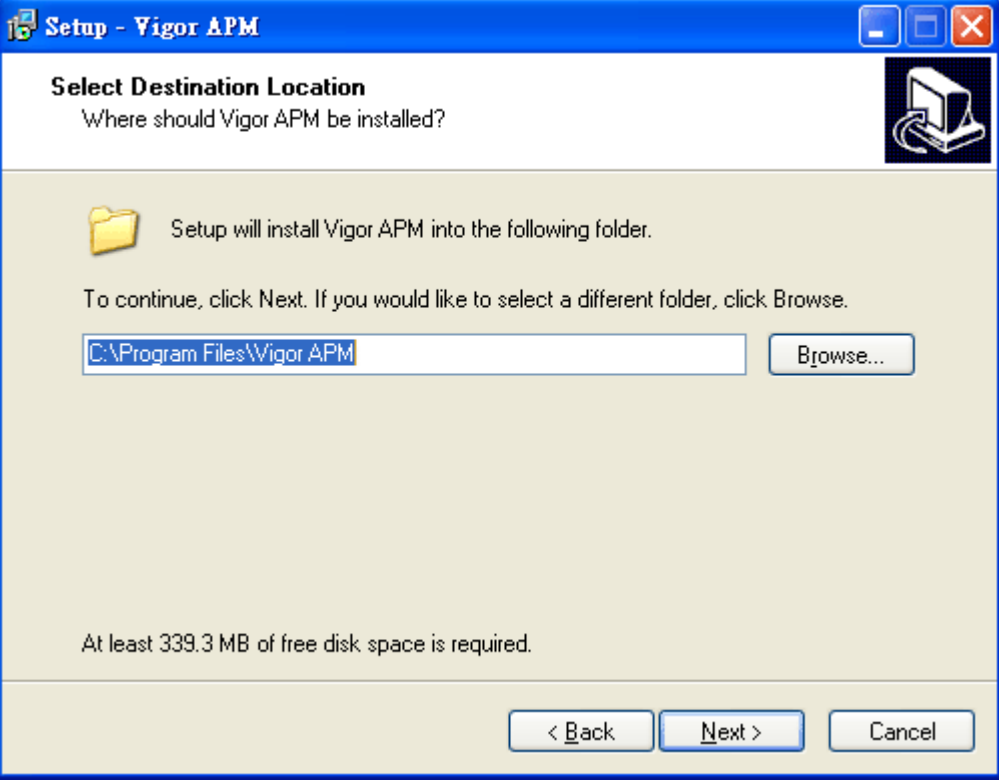

6. Determine the program name of VigorAPM for you to start up. Then click **Next**.

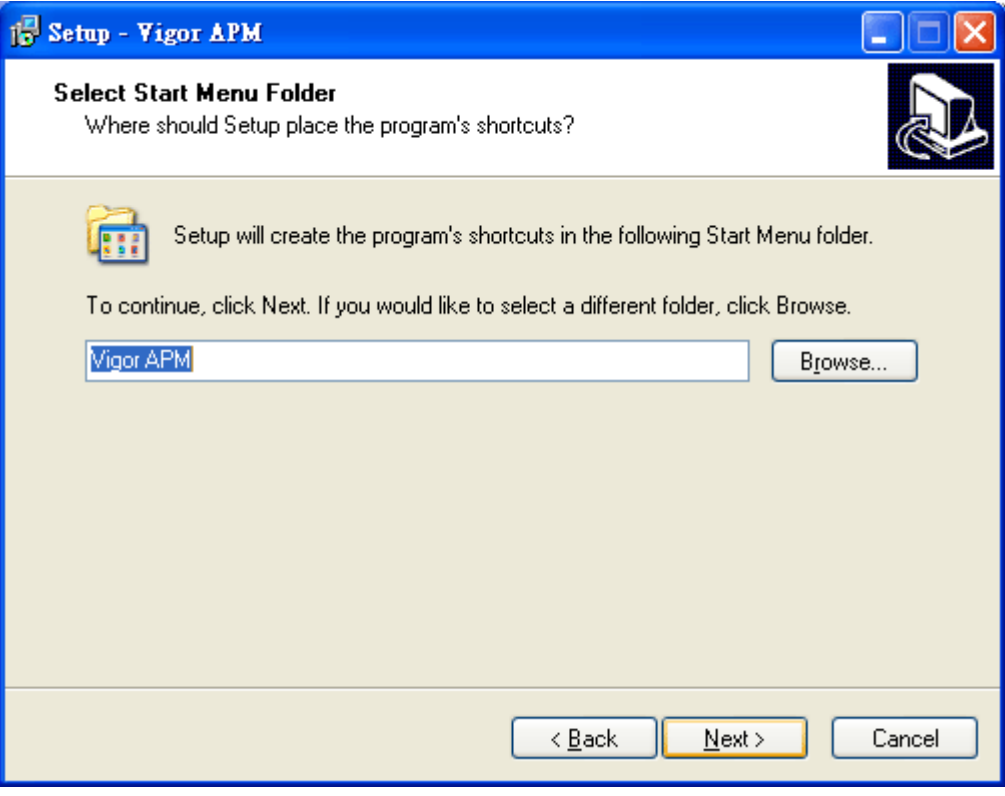

7. In this dialog, check the box of "**Create a desktop icon**" for your necessity. Click **Next**.

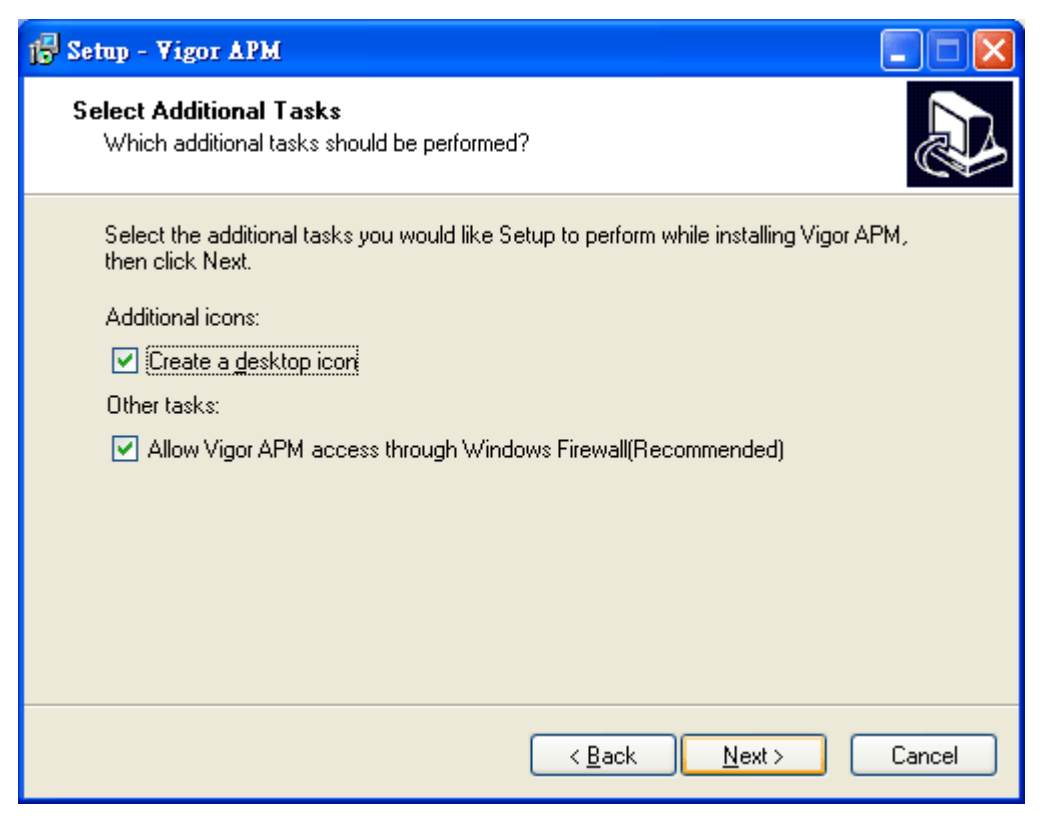

8. Now, the program is ready to install necessary features and files to your computer. Please click **Install** to start.

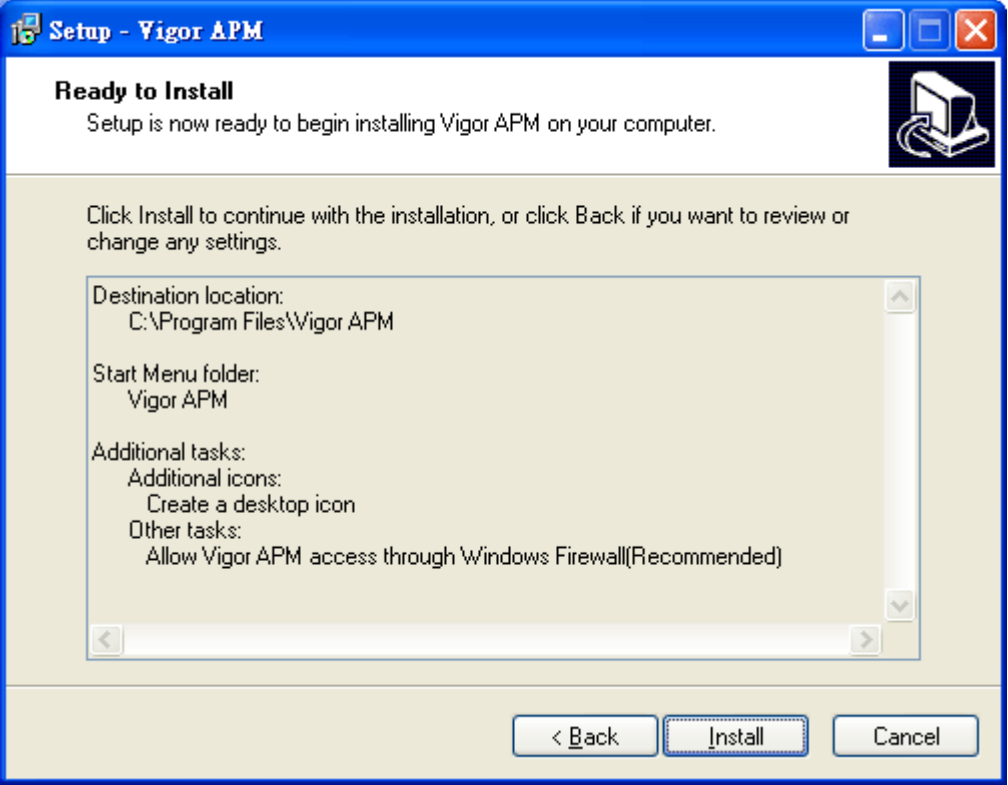

9. Please wait for a while to complete the installation.

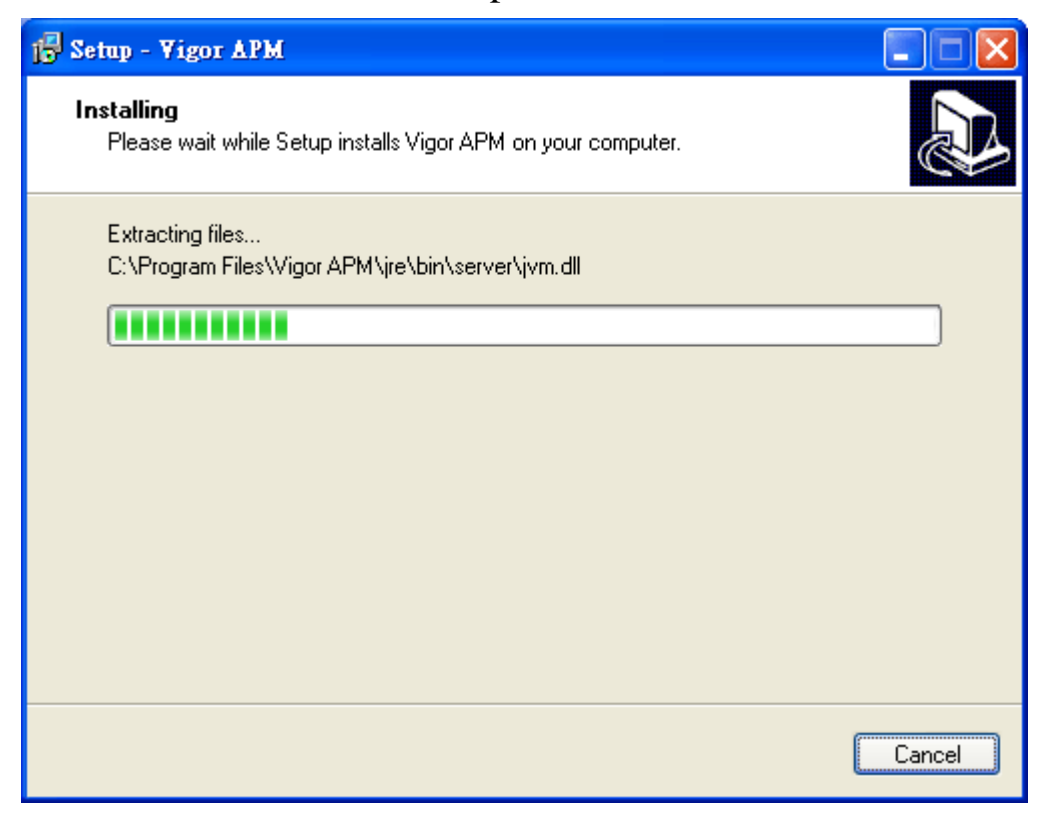

10. Now the program has completed the installation of VigorAPM. Click **Finish** to exit it.

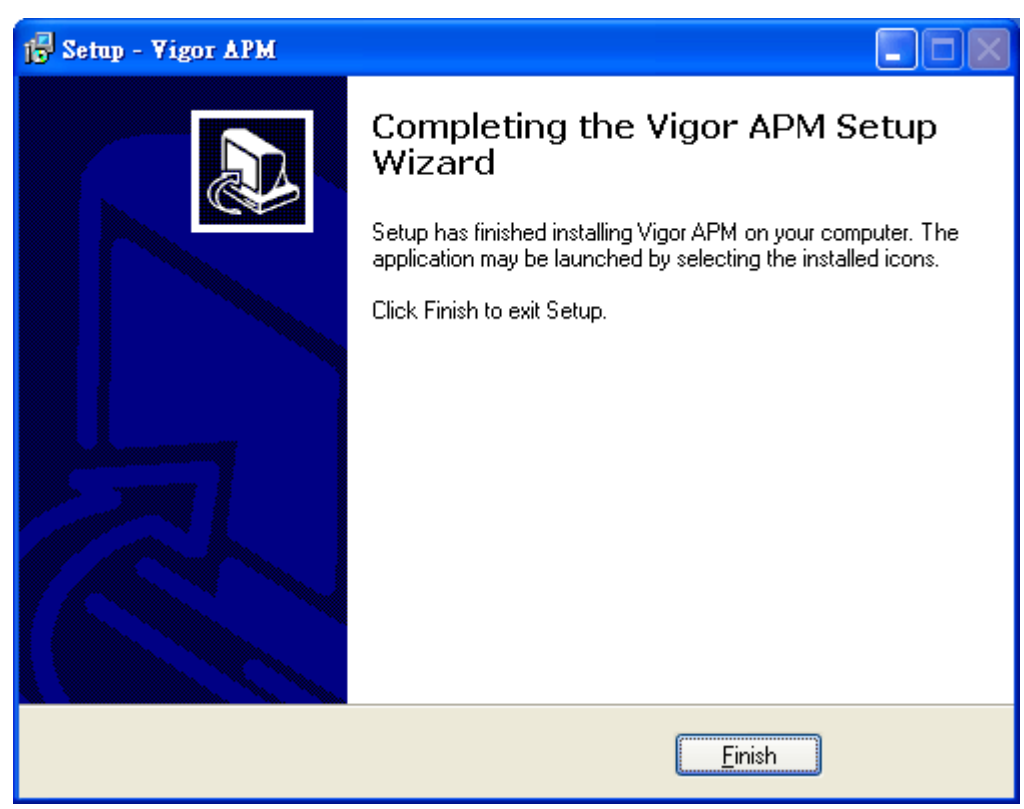

## **2-2 Registration**

Before making configuration for VigorAPM, the system will guide you to register VigorAPM in MyVigor web site first.

1. Open any browser (e.g., Firefox) and type "localhost:port number" as URL; or double click the shortcut of VigorAPM from your desktop.

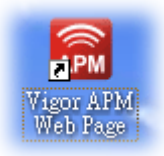

2. The login page of VigorAPM will be shown as the following:

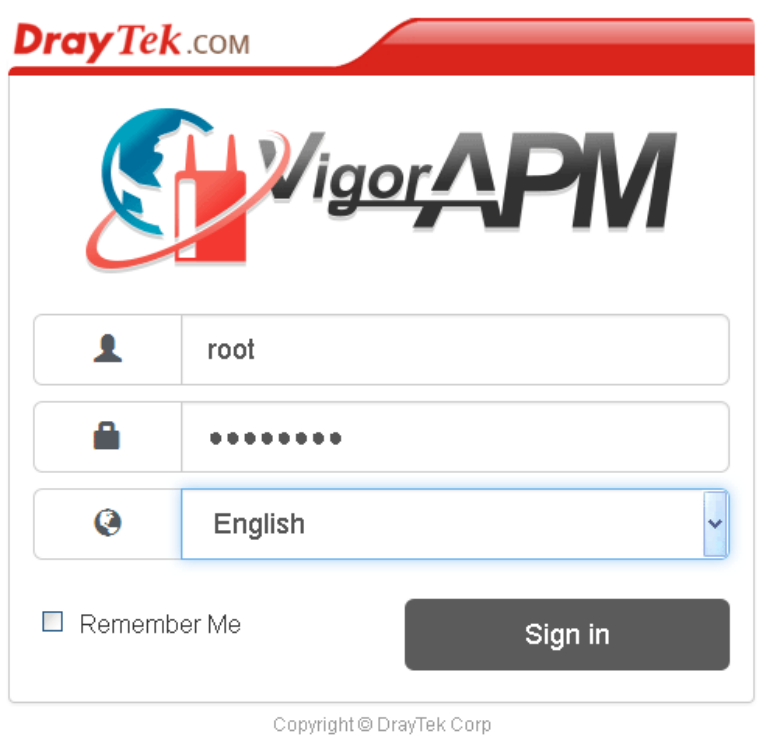

3. Please type "**root"** as user name and "**admin123"** as password. Then click **Sign in**.

4. A login page for MyVigor web site will pop up automatically.

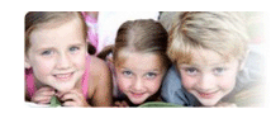

Please take a moment to register Membership Registration entitles you to upgrade firmware for your purchased product and receive news about upcoming products and services!

Once you receive the DrayTek membership, welcome your further login to advise us of your opinion about DrayTek product. Your precious suggestions will be of further help for innovation and enhancement. By joining My Algor, your data will be handled carefully and not passed onto any 3rd party unrelated<br>organizations. Your data will only be used/accessed by DrayTek Corp and regional offices/agents within your own country.

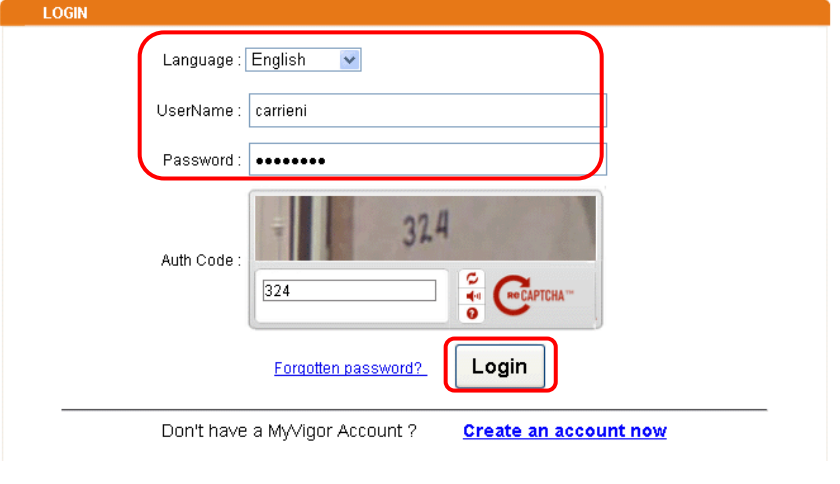

- **Info** If you do not have any account, simply click Create an account now to create a new one for using the service provided by MyVigor web site.
- 5. MyVigor will verify and authenticate if the user account you typed is allowed to access into the web site. If yes, the following screen will appear. Check the box of "I have read and understand the above Agreement" and click "I am understand that later changed".

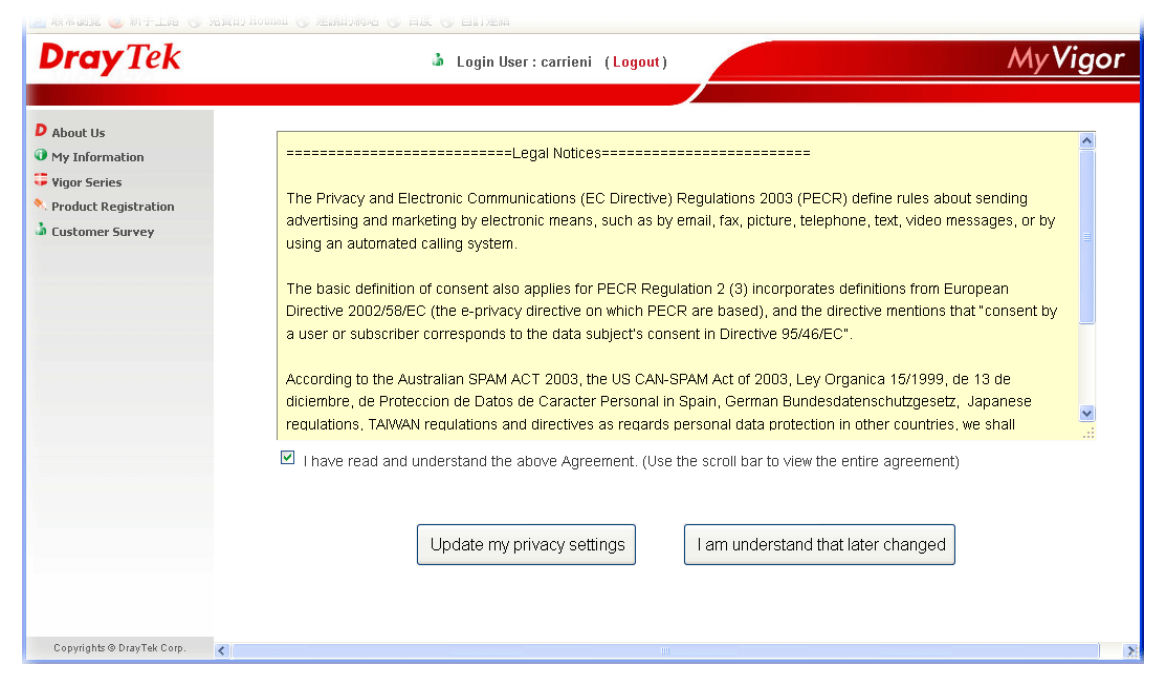

6. Type a nickname for VigorAPM and click **Add**.

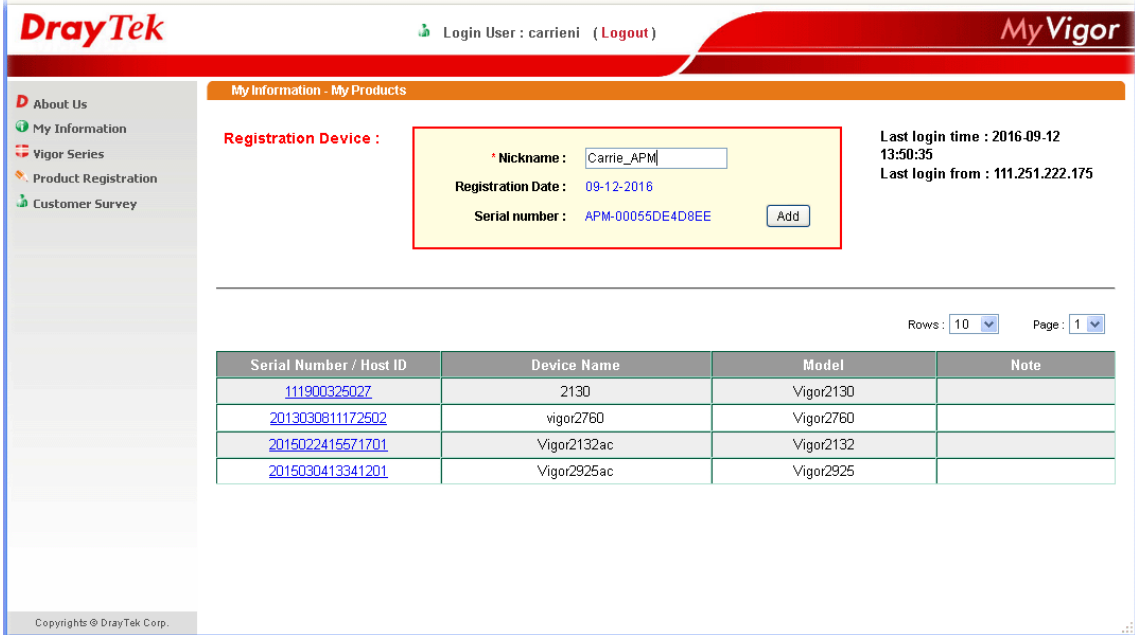

7. Type a name for identification in the field of **Nickname** and click **Submit**. You can see the following screen. Click **OK**.

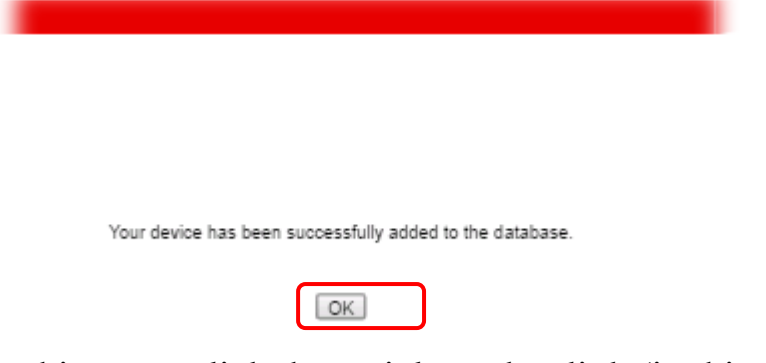

8. In this page, click the serial number link (in this case, it is APM-xxxxxxxxxxxxx.

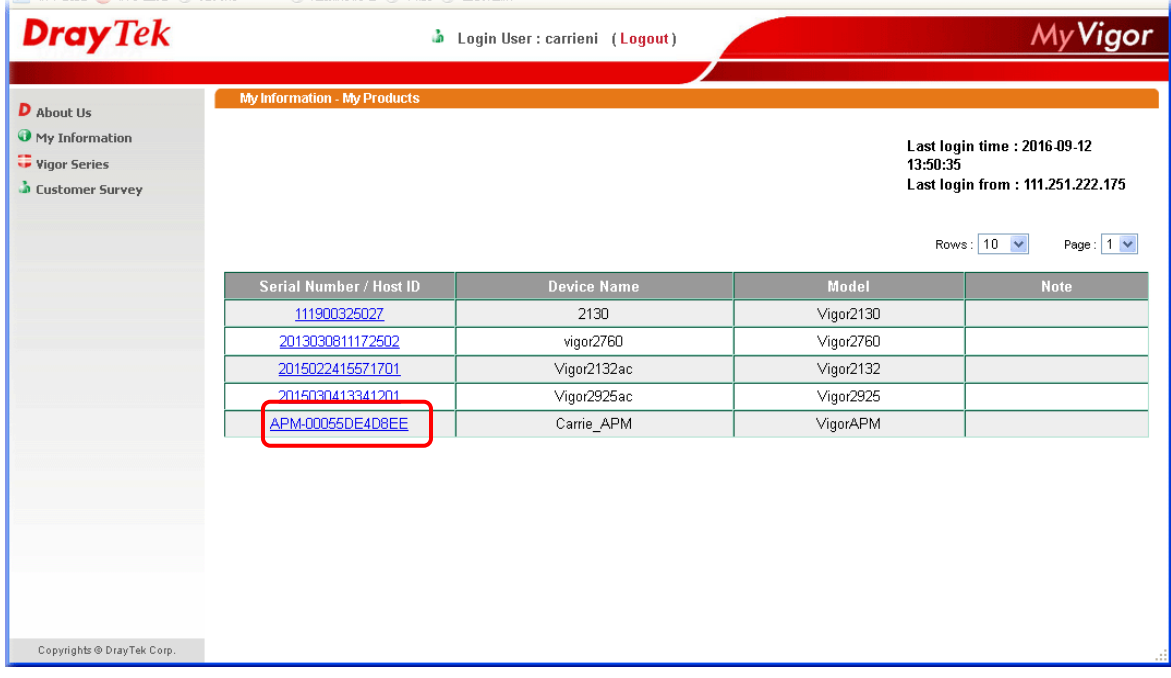

9. You will get a device information page as shown below. If you are the new user of VigorAPM, you can get a free charge of **one year** service of VigorAPM. Simply click the **Trial** button.

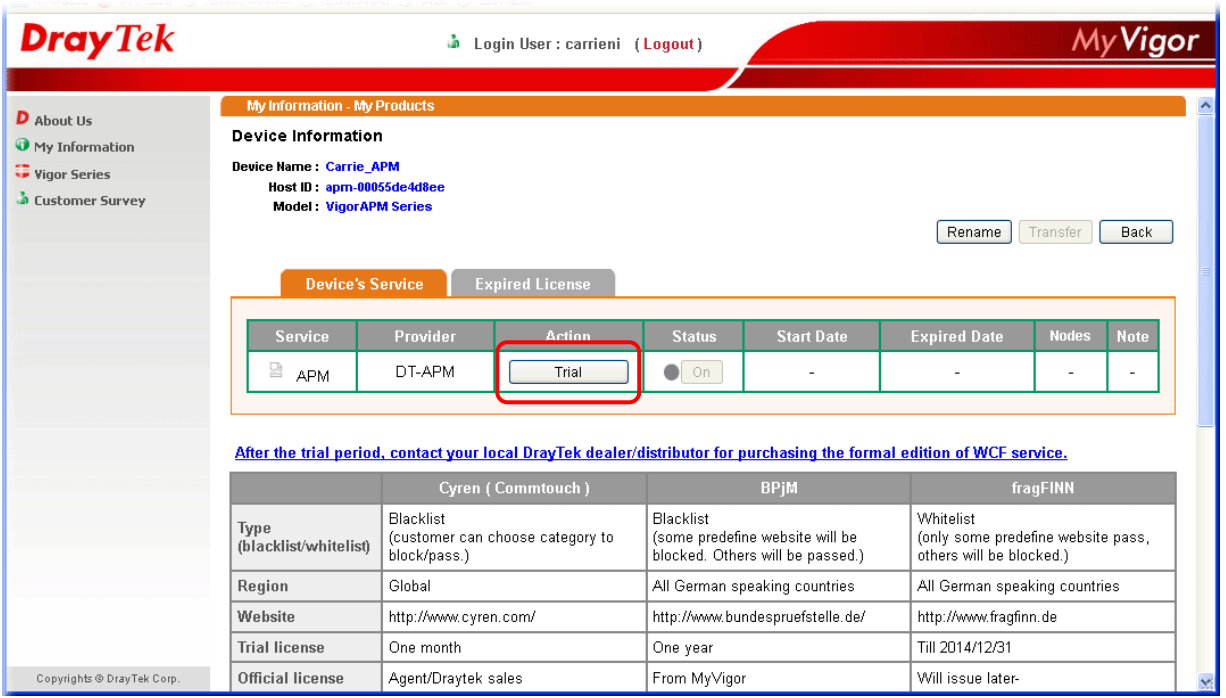

10. Form the following screen, check the box of "**I have read and accept the above….**" and click **Next**.

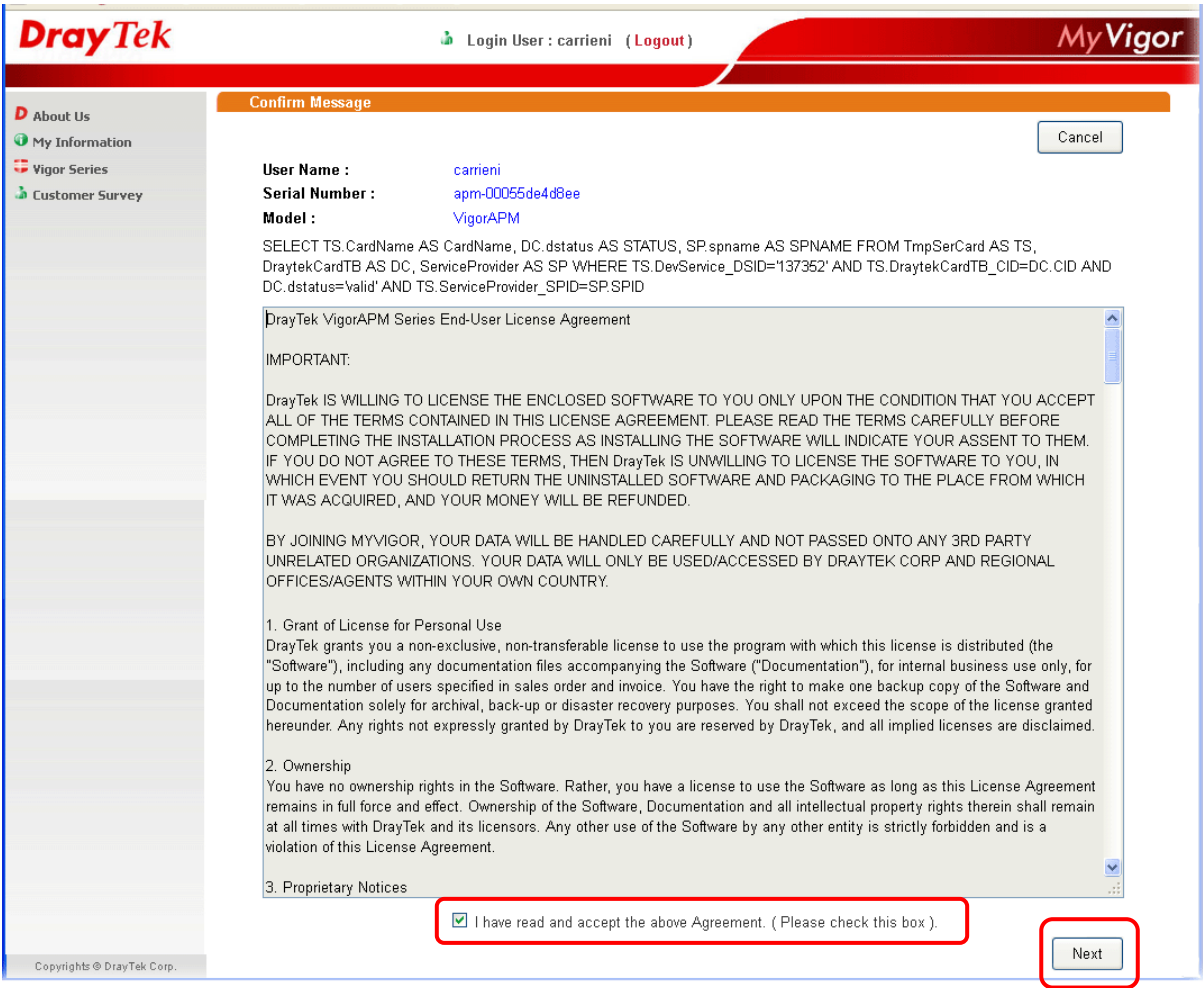

11. In the page below, click **Register**.

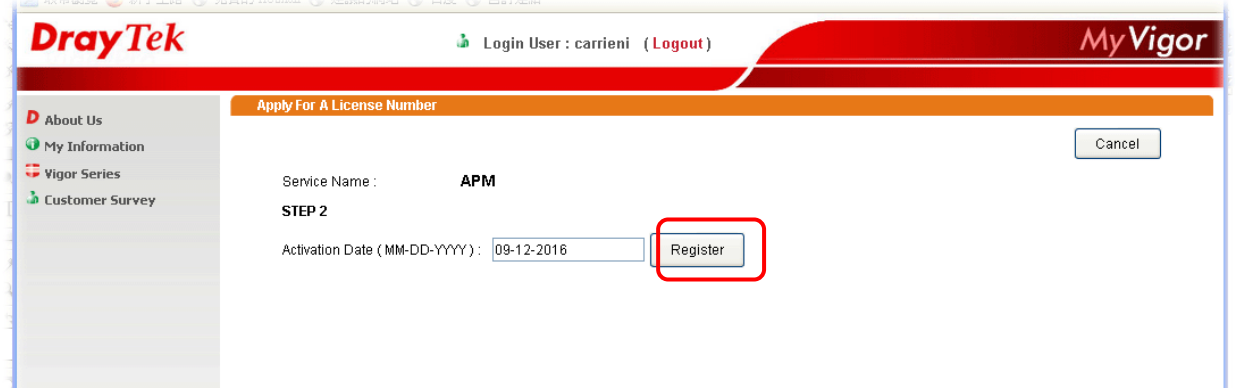

12. When the VigorAPM License Information page appears, the service is ready for you to use. Click **Login to APM** to use VigorAPM service.

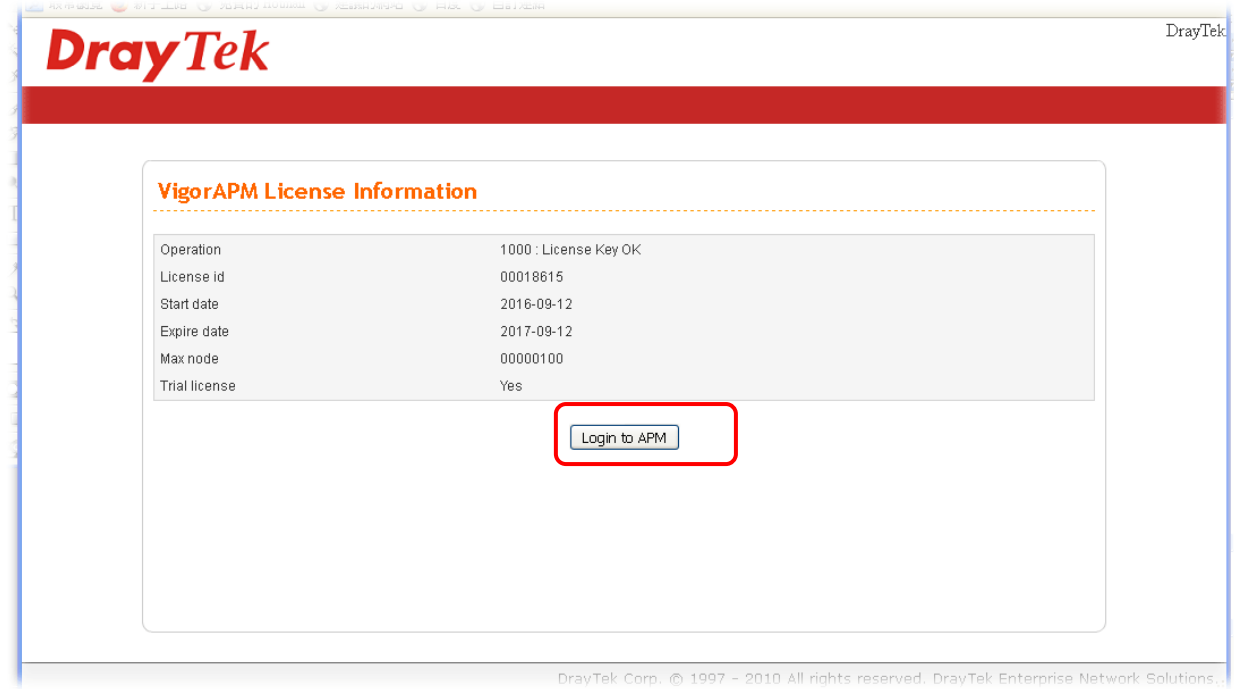

13. The login page will appear as follows.

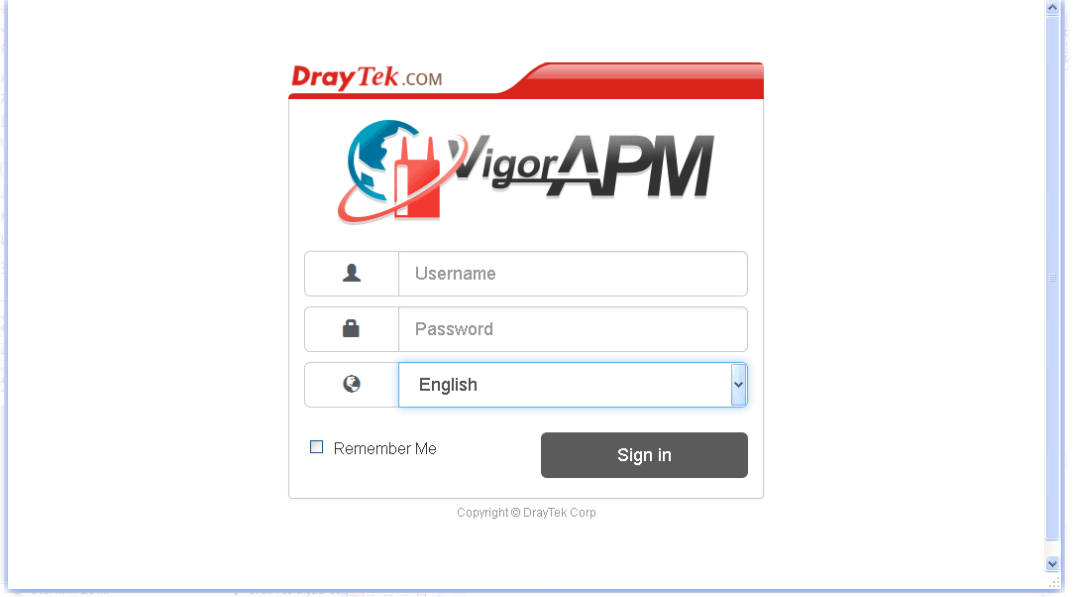

# **Accessing VigorAPM Web Page**

- 1. Open any browser (e.g., Firefox) and type "localhost:8080" as URL; or double click the shortcut of VigorAPM from your desktop.
- 2. Please type "root/admin123" as the Username/Password and click **Sign In**.

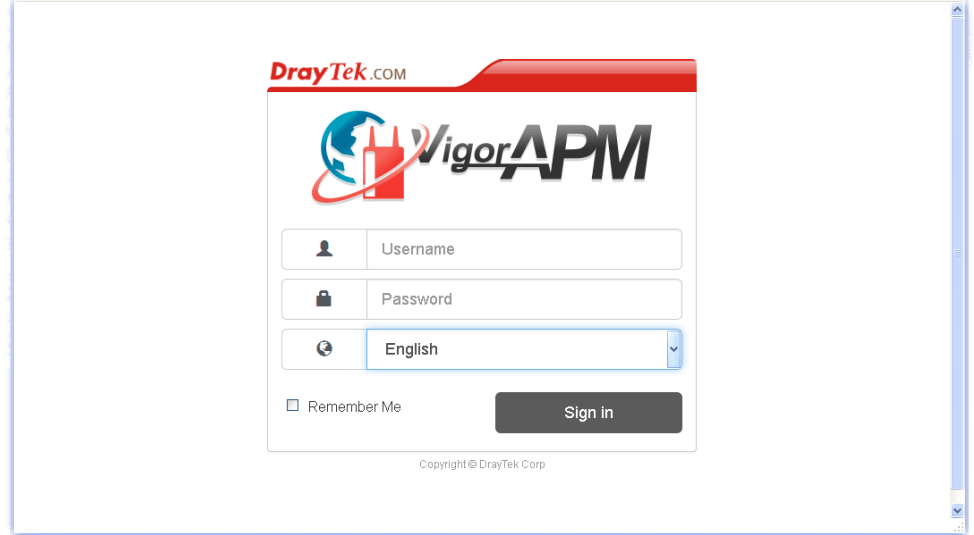

3. Now, the **Main Screen** will appear.

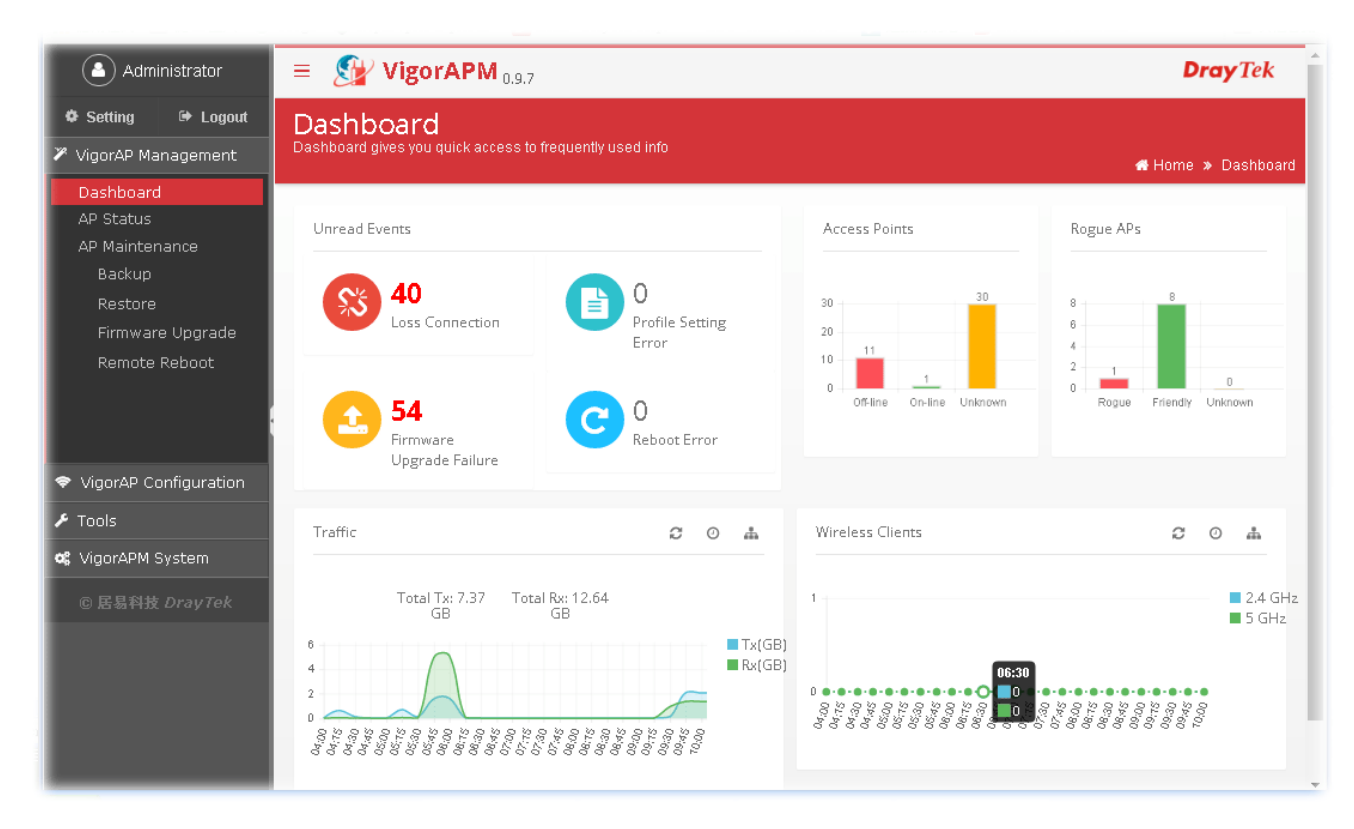

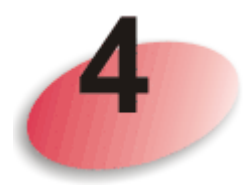

## **Start / Shutdown VigorAPM Service**

After installing VigorAPM on your computer, you will have the following icons displayed on your desktop.

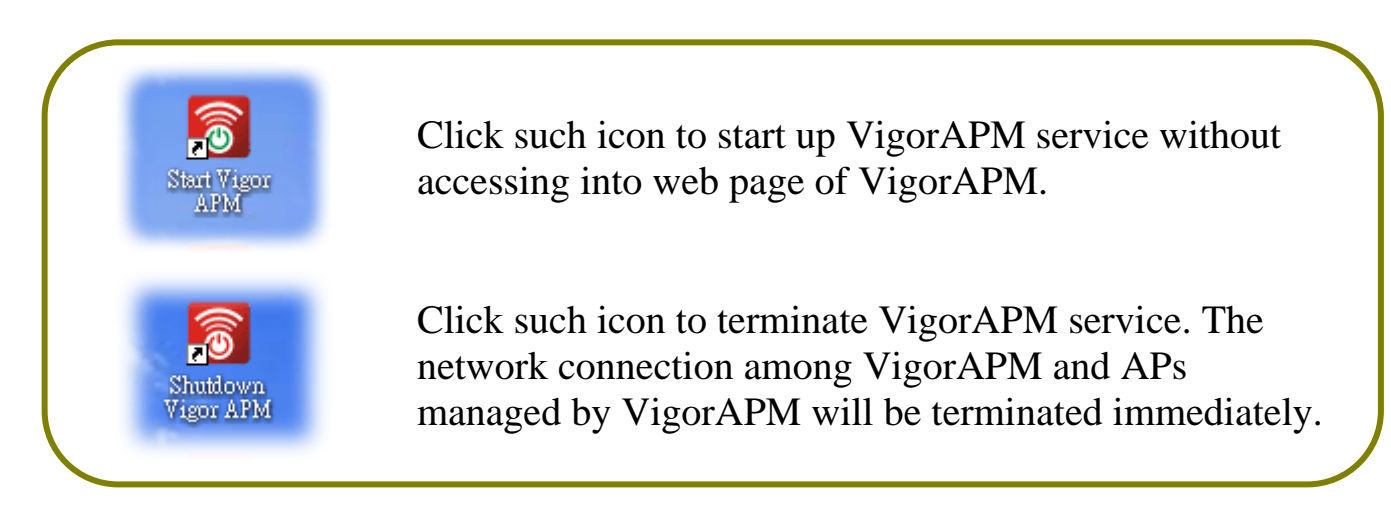

#### **Contacting DrayTek**

If the router still cannot work correctly after trying many efforts, please contact your dealer for further help right away. For any questions, please feel free to send e-mail to support@draytek.com.